# **LCR Lists**

**In this article**

- [Section overview](#page-0-0)
- [Creating an LCR Report](#page-0-1)
- [Export generated report](#page-2-0)
- [Sharing a Report](#page-2-1)

#### <span id="page-0-0"></span>Section overview

This section provides a user with a possibility to generate a report with a focus on actual traffic over the specified period. The report allows customizing a display of routes limits, vendors, total records, etc.

Screenshot: LCR Lists query form

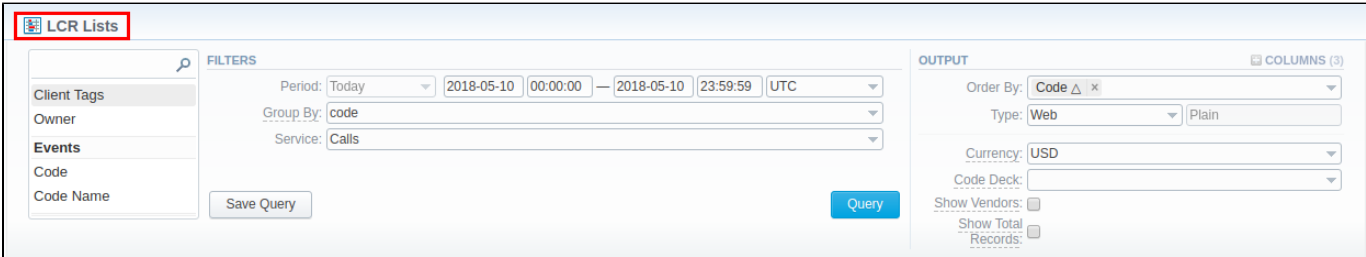

## <span id="page-0-1"></span>Creating an LCR Report

To create a new LCR report, go to the **Statistics** section and open the **LCR Lists**. Then, you will need to fill out the search form with the next parameters:

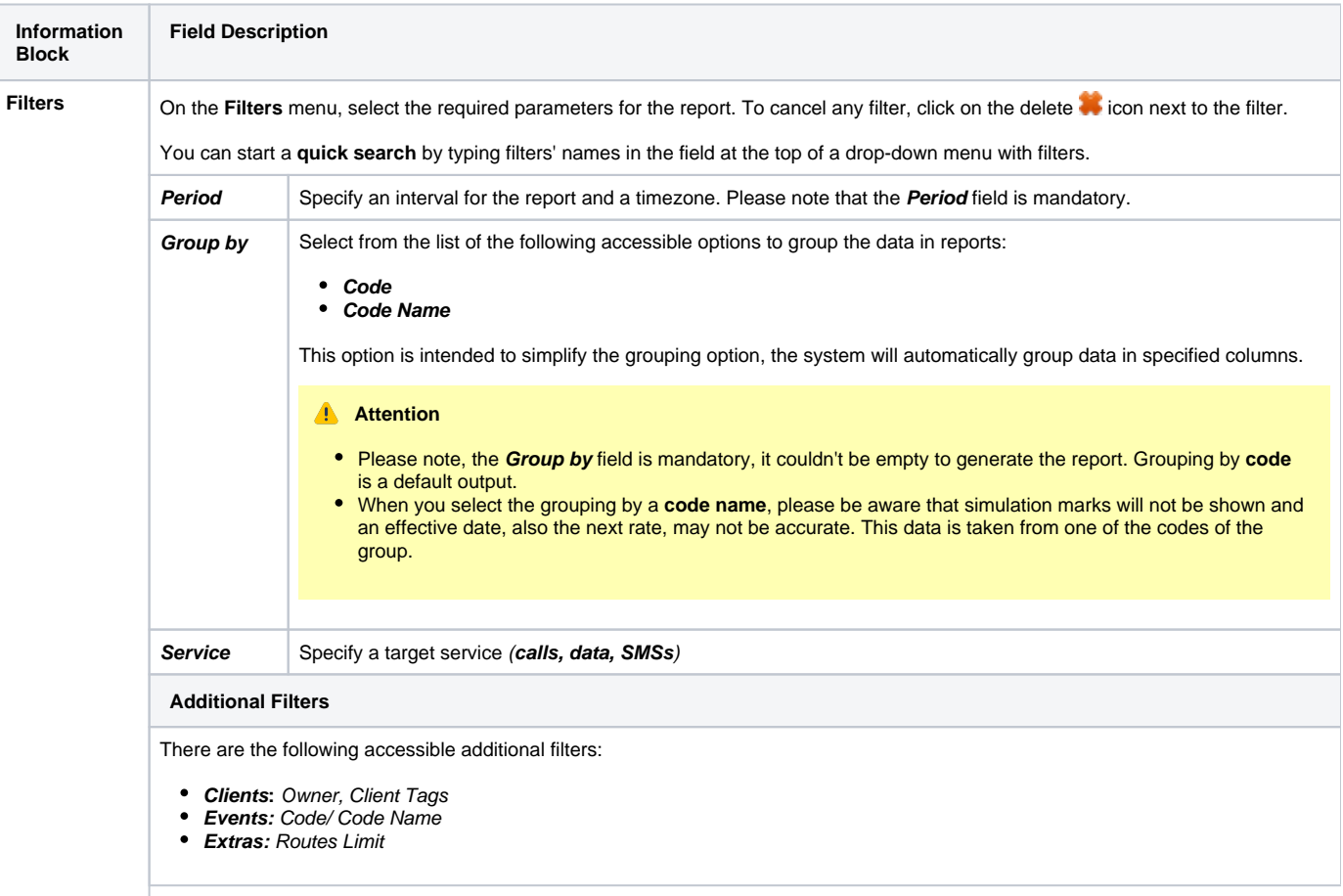

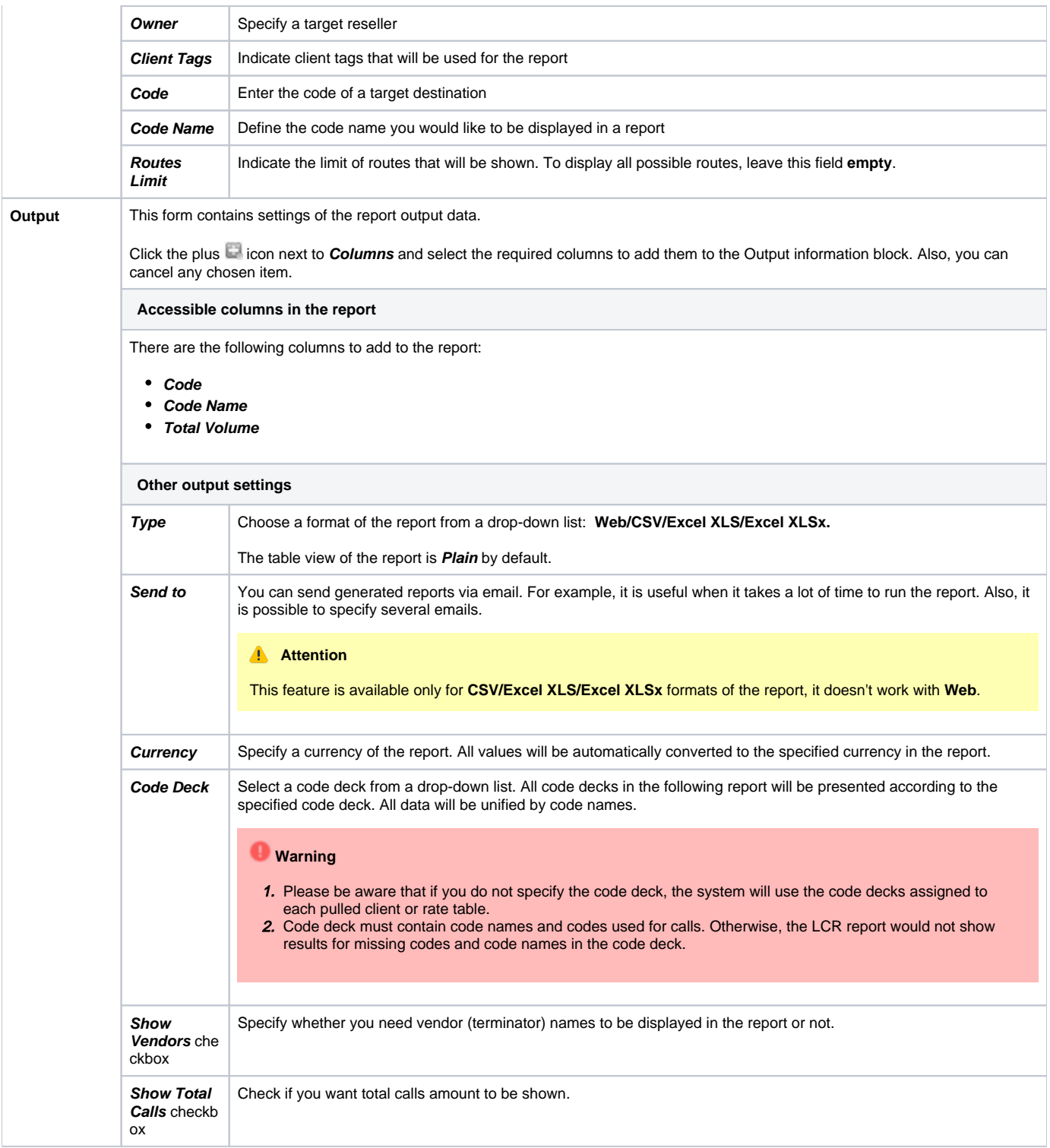

The LCR report has the following look:

Screenshot: LCR report

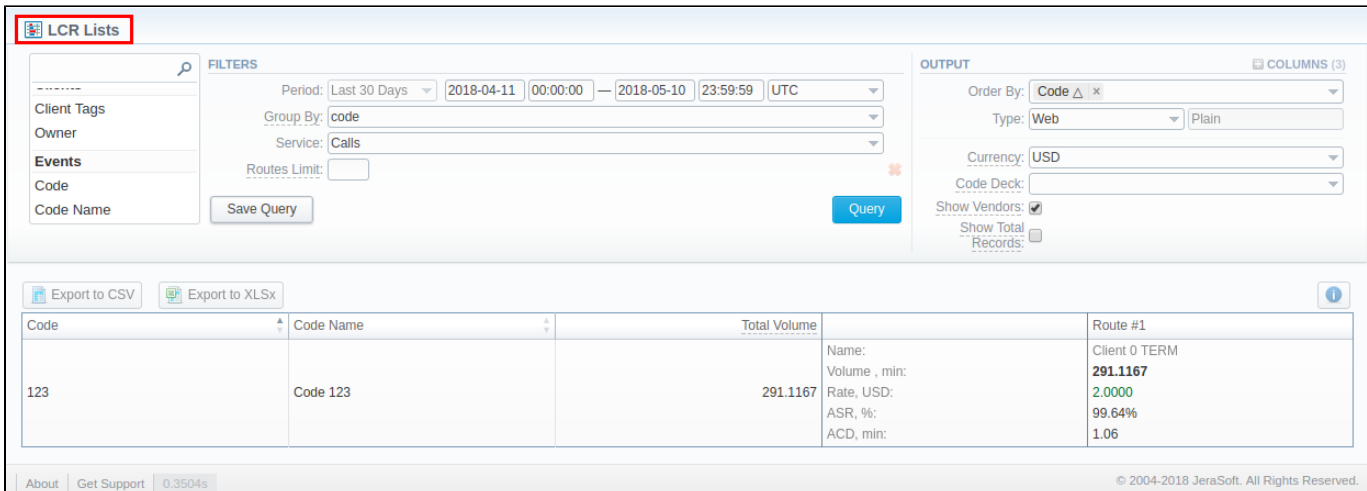

Each route, presented in a report, besides a total number of events and vendors (displayed when respective checkboxes are marked) has the following data specified (see screenshot above):

- **Event volume;**
- **Event rate;**
- $\bullet$ **ASR;**
- $\bullet$ **ACD.**

Also, you can create a template for reports and save specified parameters by clicking the **Save Query** button. Visit our [Reports Templates](#) article for detailed information.

To query by template, click the Load Query button and the  $\Box$  icon.

### <span id="page-2-0"></span>Export generated report

You can export data to a CSV or XLSx file, which contains only currently displayed data, with no automatic request to update data while exporting.

- 1. To download a report in **.csv**, click on the **Export to CSV** button above the report.
- 2. To download a **.xlsx** report file, click on the **Export to XLSx External delay to the report.**

#### **Attention**

You can check an actual date interval by clicking the **Info** icon. The displayed data could be different from the Interval specified above if there is no data for the period.

#### <span id="page-2-1"></span>Sharing a Report

Each time you get a report output, the system generates a unique link in the format of "/view?id=<uniq-string>". It allows sharing data between the users, even if they belong to different resellers (the feature works similarly to Share by Link in Google Drive).

The link refers to the report data valid for a specific moment.

**Example:** When you send a link to a report, you ensure the recipient would see the same data as you do. If you change data in the system (for example, perform rerating), the previously copied link to the report will display data valid for the moment of generation (even though the actual data is now different).

You can also view the additional information about the generated report by hovering over the **Info** icon, which is located under the **Output** section:

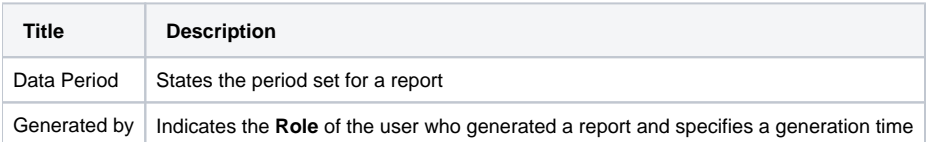